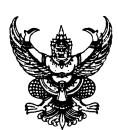

# **บันทึกข้อความ**

**ส่วนราชการ** กลุ่มบริหารสินทรัพย์ กองคลัง โทร. ๑๒๖๐, 1241, 0 2579 5213

**ที่** {BookID} **วันที่** {BookDate} {XXXXXXXXXXXXX} กษ ๐๘๐๓.๐๘/๒๖๘ {XXXXXXXXXXXXX} ๘ เมษายน ๒๕๖๕

**เรื่อง** การใช้งานโปรแกรมรายงานต่างๆ ของกลุ่มบริหารสินทรัพย์ กองคลัง

เรียน ผู้อำนวยการกองคลัง

ตามที่กลุ่มบริหารสินทรัพย์ กองคลัง มีหน้าที่เกี่ยวกับการควบคุมและตรวจสอบการบันทึก ครุภัณฑ์ในระบบ Online และสินทรัพย์ในระบบ GFMIS ของกรมฯ พร้อมทั้งดำเนินการแก้ไข/เปลี่ยนแปลง/ ยกเลิก/การโอนย้าย/การยืม/การบริจาค/การตัดจำหน่าย ข้อมูลในระบบครภัณฑ์ Online และสินทรัพย์ ในระบบ GFMIS ให้หน่วยงานส่วนกลางและส่วนภูมิภาค นั้น

กลุ่มบริหารสินทรัพย์ กองคลัง ได้ขอความอนุเคราะห์ศูนย์เทคโนโลยีสารสนเทศและการ-ู้สื่อสาร สร้างโปรแกรมรายงานต่างๆ ของกลุ่มบริหารสินทรัพย์ จำนวน ๘ โปรแกรม สำหรับให้หน่วยงาน ส่วนกลางและส่วนภูมิภาคได้จัดส่งรายงานผ่านทาง Intranet ของเว็บไซต์กรมพัฒนาที่ดิน เลือกที่ไอคอน ฐานข้อมูลครุภัณฑ์และสิ่งปลูกสร้าง โดยสามารถใช้งานได้ตั้งแต่บัดนี้เป็นต้นไป (ตามเอกสารแนบ)

จึงเรียนมาเพื่อโปรดทราบ และเห็นควรแจ้งให้หน่วยงานส่วนกลางและส่วนภูมิภาค ทราบ นละพิจารณาดำเนินการต่อไป

 ${\cal O}$  you.  ${\cal A}$ 

(นางธนภร ฉิมพัด) ผู้อำนวยการกลุ่มบริหารสินทรัพย์

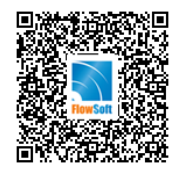

ที่ กษ ๐๘๐๓.๐๘/๒๖๘ ลงวันที่ ๘ เมษายน ๒๕๖๕

เรื่อง การใช้งานโปรแกรมรายงานต่างๆ ของกลุ่มบริหารสินทรัพย์ กองคลัง

ความเร่งด่วน ปกติ

#### **การดำเนินการ**

#### **ส่งจาก: กลุ่มบริหารสินทรัพย์**

ผู้ส่ง: นางธนภร ฉิมพัด

วันเวลาส่ง: ๐๘ เม.ย. ๒๕๖๕ ๐๙:๓๘

เรียน ผอ.กค.

เพื่อโปรดทราบ

และเห็นควรแจ้งให้หน่วยงานส่วนกลางและส่วนภูมิภาค

ทราบและพิจารณาดำเนินการต่อไป

**ส่งจาก: กองคลัง**

**(นางกัญญาภัค ทองจันทร์)**

ผู้ส่ง: นางสาวสุภาวิทย์ เจริญศรี

วันเวลาส่ง: ๐๘ เม.ย. ๒๕๖๕ ๑๑:๐๖

ส่งคืนแก้ไข

( รับเรื่องคืน วันที่ ๐๘ เม.ย. ๒๕๖๕ ๑๑:๐๖ )

**ส่งจาก: กลุ่มบริหารสินทรัพย์**

ผู้ส่ง: นางธนภร ฉิมพัด

วันเวลาส่ง: ๐๘ เม.ย. ๒๕๖๕ ๑๑:๒๘

เรียน ผอ.กค.

เพื่อโปรดทราบ

และเห็นควรแจ้งให้หน่วยงานส่วนกลางและส่วนภูมิภาค ทราบและพิจารณาดำเนินการต่อไป

#### **ส่งจาก: กองคลัง**

เรียน ผอ.กอง/สำนัก, ผอ.สพข., ผอ.สพด และ ผอ.ศูนย์ฯ เพื่อโปรดทราบและพิจารณาดำเนินการต่อไป ( ค้างส่ง ) ( นางกัญญาภัค ทองจันทร์ )

 $\delta_{\infty}$  and

( นางธนภร ฉิมพัด ) ผู้อำนวยการกลุ่มบริหารสินทรัพย์ ๐๘ เม.ย. ๒๕๖๕ เวลา ๐๙:๓๘

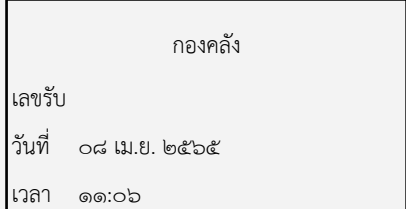

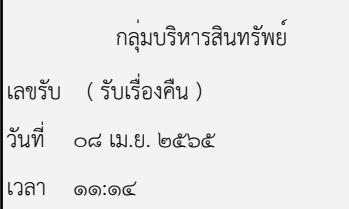

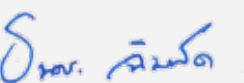

( นางธนภร ฉิมพัด ) ผู้อำนวยการกลุ่มบริหารสินทรัพย์ ๐๘ เม.ย. ๒๕๖๕ เวลา ๑๑:๒๘

ผู้อำนวยการกองคลัง ๐๙ เม.ย. ๒๕๖๕ เวลา ๒๐:๑๔

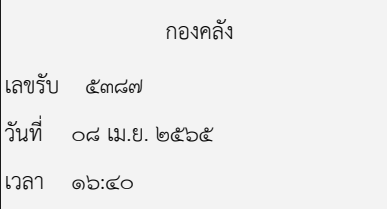

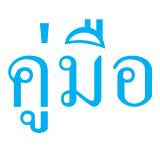

# การใช้งานโปรแกรมรายงานต่ างๆ

# ของกลุ ่มบริหารสินทรัพย์ กองคลัง

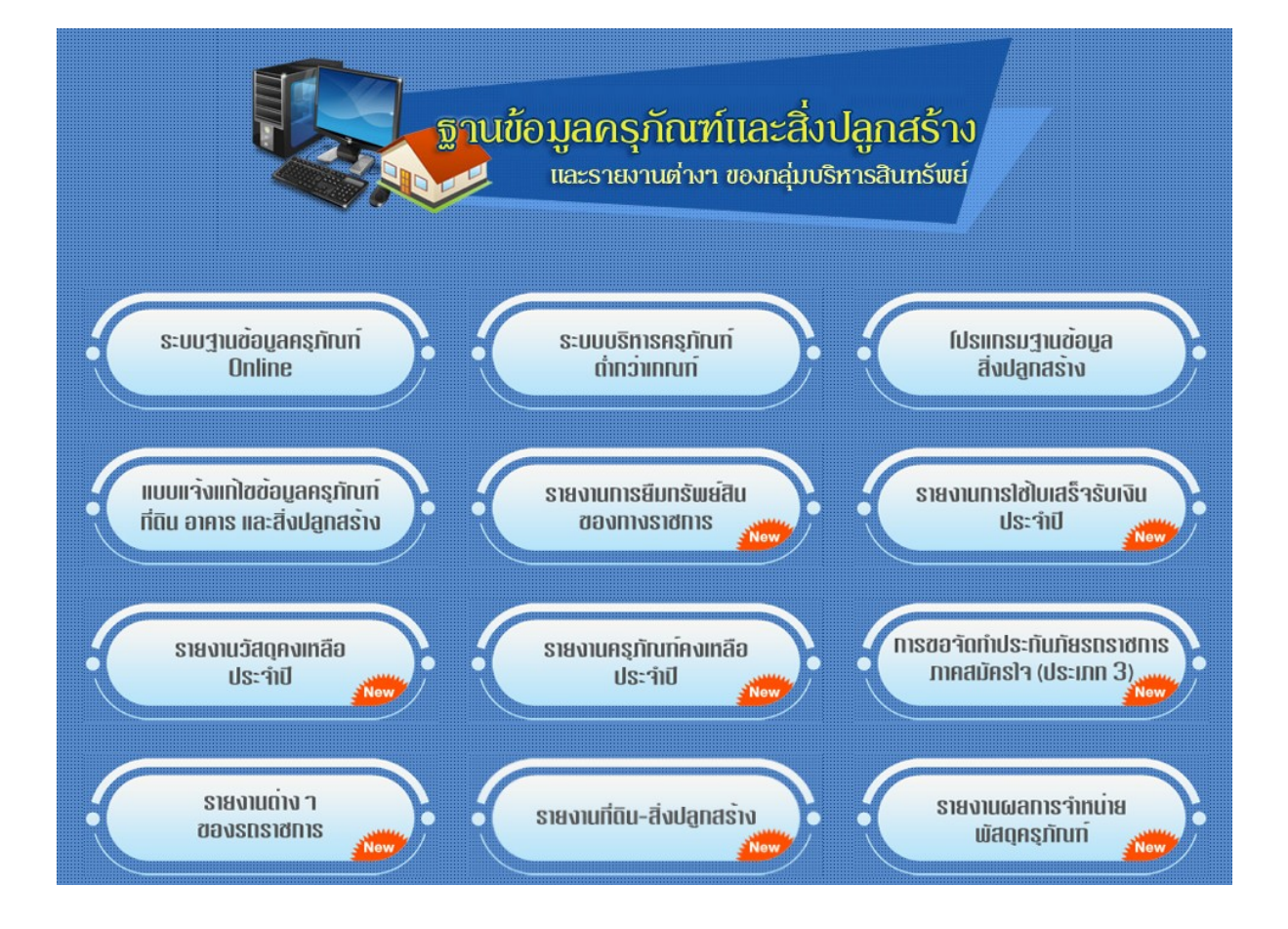

# **การใช้งานโปรแกรมรายงานต่าง ๆ ของกลุ่มบริหารสินทรัพย์**

## **การเข้าสู่ระบบ**

1. เข้าสู่เว็บไซต์กรมพัฒนาที่ดิน และเข้า Intranet เลือกที่ไอคอน "ฐานข้อมูลครุภัณฑ์และสิ่งปลูกสร้าง"

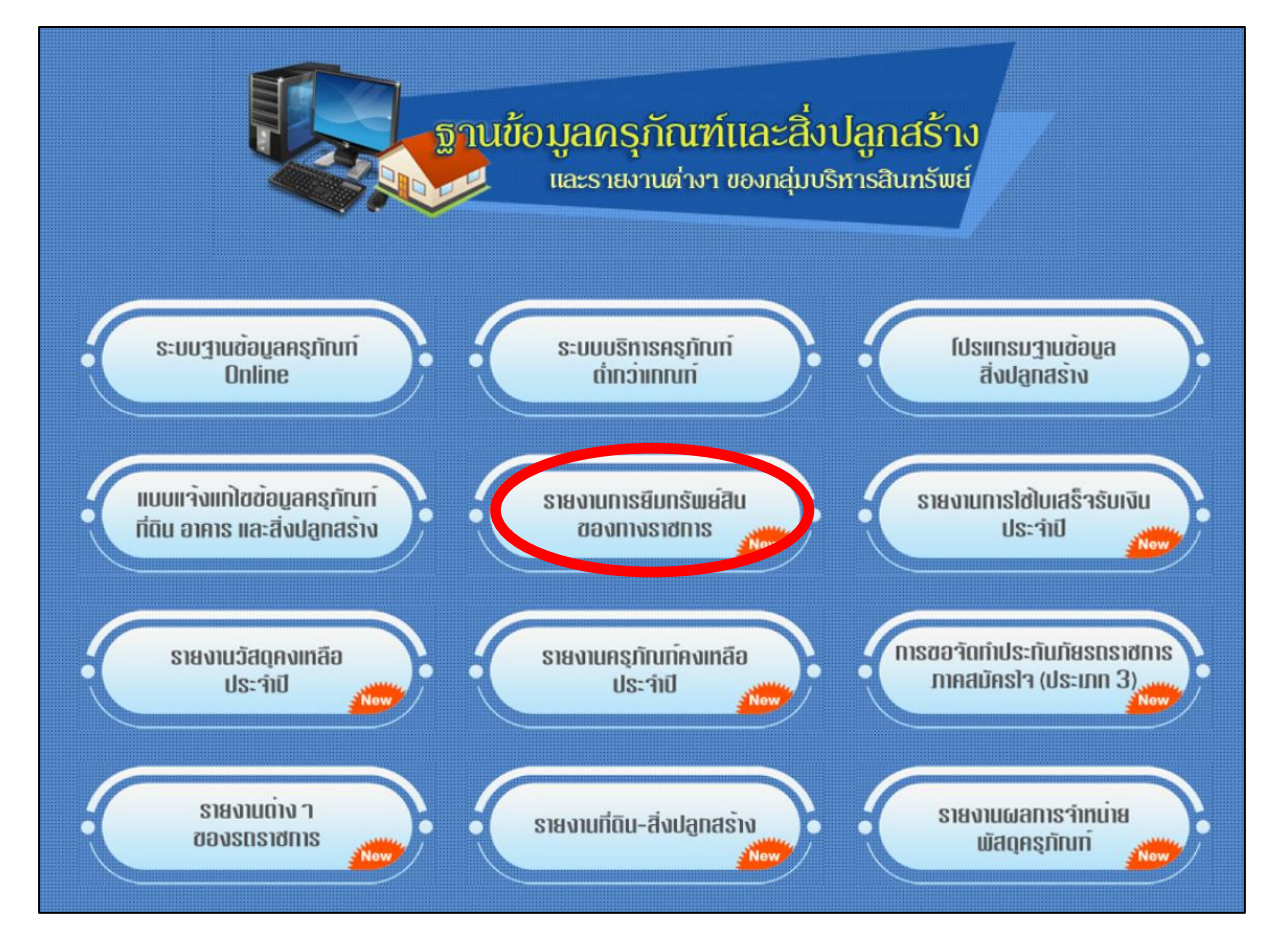

 **ภาพที่ 1** แสดงหน้าจอ "ฐานข้อมูลครุภัณฑ์และสิ่งปลูกสร้าง และรายงานต่างๆของกลุ่มบริหารสินทรัพย์"

รายงานต่างๆ ของกลุ่มบริหารสินทรัพย์ใหม่ จำนวน ๘ โปรแกรม มีดังนี้

- 1.1 รายงานการยืมทรัพย์สินของทางราชการ
- 1.2 รายงานการใช้ใบเสร็จรับเงินประจำปี
- 1.3 รายงานวัสดุคงเหลือประจำปี
- 1.4 รายงานครุภัณฑ์คงเหลือประจำปี
- ๑.๕ การขอจัดทำประกันภัยรถราชการภาคสมัครใจ (ประเภท ๓)
- 1.6 รายงานต่างๆ ของรถราชการ
- 1.7 รายงานที่ดิน สิ่งปลูกสร้าง
- 1.8 รายงานผลการจำหน่ายพัสดุครุภัณฑ์

2 ทำการเข้าสู่ระบบ โดยการใช้ชื่อผู้ใช้และรหัสผ่านของหน่วยงาน

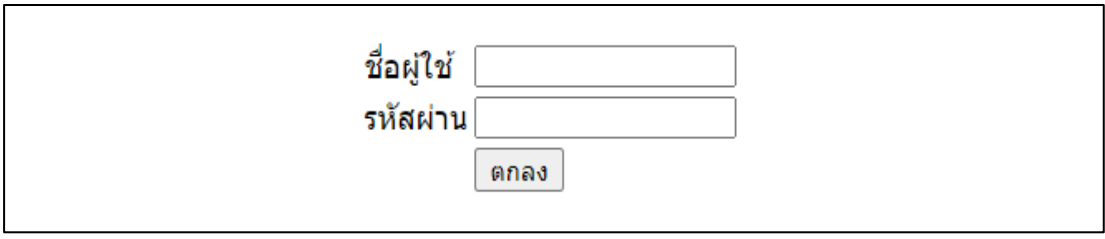

**ภาพที่ 2** แสดงการเข้าใช้ระบบ กรอกชื่อผู้ใช้และรหัสผ่านของหน่วยงาน

### 3 เมื่อเข้าสู่ระบบสำเร็จ จะเข้าสู่หน้าจอหลักของหน่วยงาน

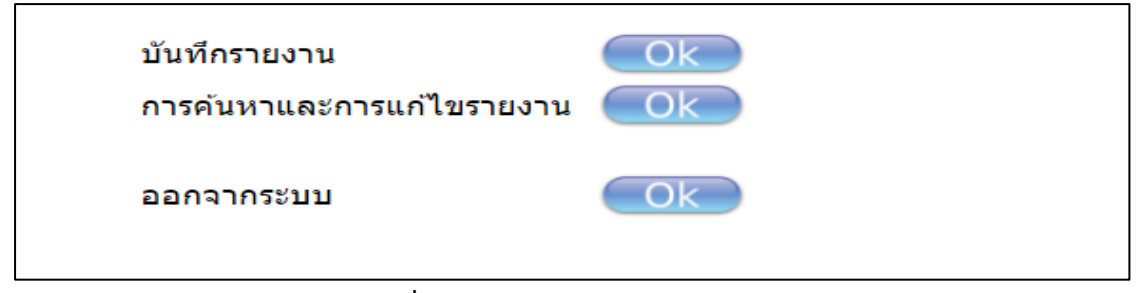

**ภาพที่ 3** แสดงหน้าจอหลักของหน่วยงาน

### **ส่วนบันทึกรายงาน**

ให้กดปุ่ม ok ด้านหลังคำว่า "บันทึกรายงาน" จะปรากฏหน้าจอดังรูปภาพที่ ๔ ให้ท่านเลือก ปีงบประมาณ ช่วงข้อมูลที่ต้องการจัดส่งรายงาน และกรอกข้อมูล ชื่อ – นามสกุล ตำแหน่ง เบอร์ติดต่อกลับ หมายเหตุ (ถ้ามี) และจากนั้นให้เลือกแนบไฟล์งานชนิด PDF ( เป็นตัวหลัก ) และแนบไฟล์ EXCEL (ถ้ามี เป็นตัว เสริม) จากนั้นให้กดปุ่ม "บันทึก"

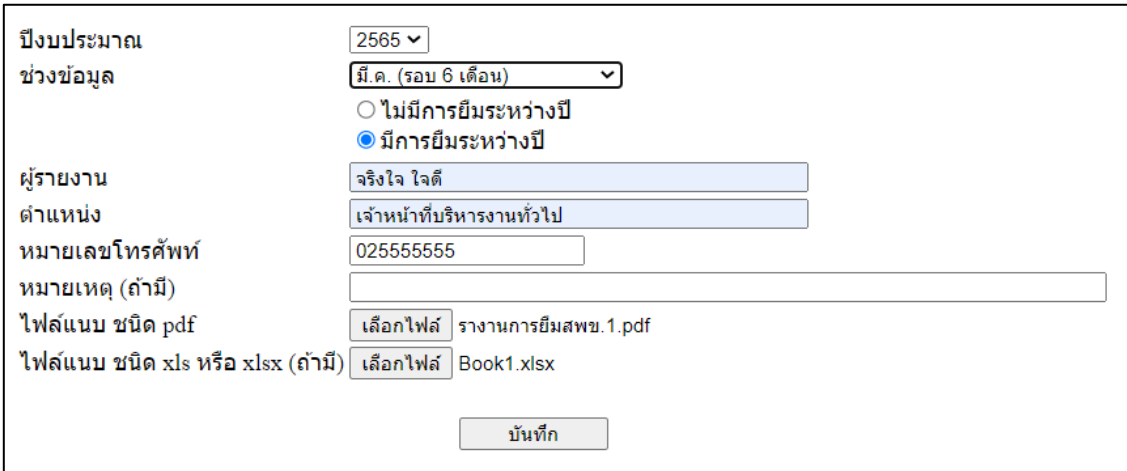

 **ภาพที่ 4** แสดงหน้าจอบันทึกข้อมูลรายงาน (ตัวอย่างจากโปรแกรมรายงานการยืมทรัพย์สินของทางราชการ)

เมื่อกดบันทึกข้อมูลเรียบร้อยแล้ว จะแสดงหน้าจอบันทึกข้อมูลเรียบร้อยแล้ว ให้กดปุ่ม "ตกลง" ดังรูปภาพที่ ๕

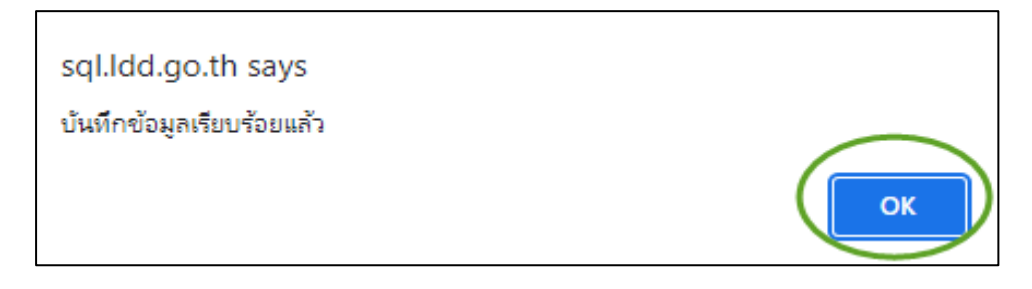

**ภาพที่ 5** แสดงหน้าจอการบันทึกข้อมูลเรียบร้อยแล้ว

 **หมายเหตุ**หลังจากบันทึกข้อมูลเรียบร้อยแล้ว ให้ปิดหน้าจอที่บันทึกรายงาน เพื่อกลับไปหน้าจอหลัก

### **ส่วนการค้นหาและการแก้ไขรายงาน**

ผู้ใช้งานสามารถเลือกค้นหาข้อมูลและการแก้ไขรายงาน โดยกดที่ปุ่ม ok ด้านหลังคำว่า "การ ค้นหาและการแก้ไขรายงาน"

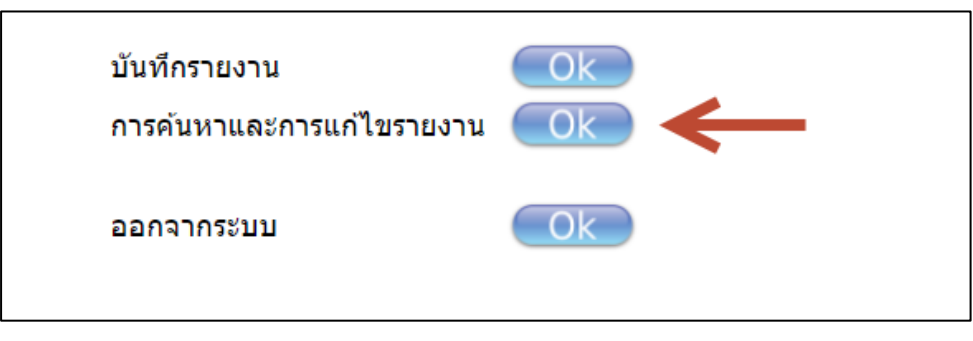

**ภาพที่ 6** แสดงหน้าจอหลักของหน่วยงาน

หากผู้ใช้งานต้องการแก้ไขข้อมูลหรือแนบไฟล์ใหม่ ให้กดเลือกหน่วยงานของผู้ใช้งาน เลือก ปีงบประมาณ และเลือกช่วงข้อมูลที่ต้องการแก้ไข จากนั้น กดปุ่ม "ค้นหา"

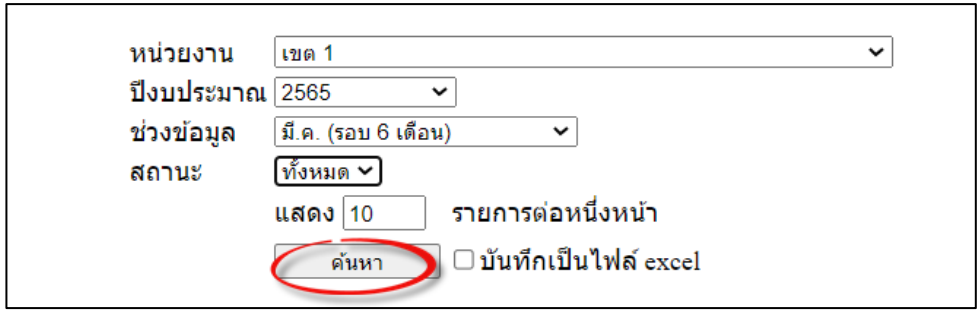

**ภาพที่ 7** แสดงหน้าจอการค้นหาข้อมูลและแก้ไขข้อมูลรายงาน

## ก็จะปรากฏหน้ารายการที่จะแก้ไข จากนั้นก็สามารถกดปุ่ม "แก้ไข" เพื่อเข้าไปแก้ไขข้อมูลได้ทันที

## ดังรูปภาพที่ ๘

|         | หน่วยงาน<br>เขต 1<br>$\checkmark$<br>ปีงบประมาณ 2565<br>$\check{~}$<br>ช่วงข้อมูล<br>้มี.ค. (รอบ 6 เดือน)<br>$\check{~}$<br>ทั้งหมด ้<br>สถานะ<br>รายการต่อหนึ่งหน้า<br><b>แสดง 10</b><br>□ บันทึกเป็นไฟล์ excel<br>ด้นหา<br>้จำนวน 1 รายการ หน้าที่ 1/1 |              |                                               |       |                               |                    |                |                                   |                     |          |                  |                   |                           |                           |         |
|---------|----------------------------------------------------------------------------------------------------|--------------|-----------------------------------------------|-------|-------------------------------|--------------------|----------------|-----------------------------------|---------------------|----------|------------------|-------------------|---------------------------|---------------------------|---------|
| <br>ที  | หน่วยงาน                                                                                                    | ่เป็งบประมาณ | เดือน                                         | สถานะ | ไฟล์<br>แนบ<br>$(\text{pdf})$ | ไฟล์แนบ<br>(excel) | ผู้<br>รายงาน  | ตำแหน่ง                           | หมายเลข<br>โทรศัพท์ | หมายเหตุ | วันที่<br>บันทึก | เวลาที่<br>บันทึก | วันที่<br>แก้ไข<br>ล่าสุด | เวลาที่<br>แก้ไข<br>ล่าสด |         |
| $\vert$ | ∣สำนักงาน<br>∣พัฒนาที่ดินเขต 1                                                                                                    | 2565         | มี.ค. (รอบ<br>$6 \overline{\mathfrak{g}}$ อน) | บี    | <u>เปิดไฟล์</u>               | <u>เปิดไฟล์</u>    | จริงใจ<br>ใจดี | เจ้าหน้าที<br>บริหารงาน<br>ทั่วไป | 025555555           |          | 4 เมษายน<br>2565 | 21:43:50          |                           |                           | (แก่ไข) |
|         |                                                                                                    |              |                                               |       |                               | $\lt$<br>l<        |                | ึเลือกไปหน้าที่ต้องการ ⊻          | >1                  |          |                  |                   |                           |                           |         |

**ภาพที่ 8** แสดงหน้าจอการค้นหาข้อมูลและแก้ไขข้อมูลรายงาน

การแก้ไขข้อมูล และเลือกไฟส์ที่ต้องการจะแนบใหม่ (กรณีที่เคยแนบทั้งไฟส์PDF และ EXCEL เมื่อมีการแก้ไขใหม่ ผู้ใช้จะต้องแนบไฟส์ใหม่ทั้งสองไฟส์) และ กดปุ่ม "บันทึก" ดังรูปภาพที่ ๙

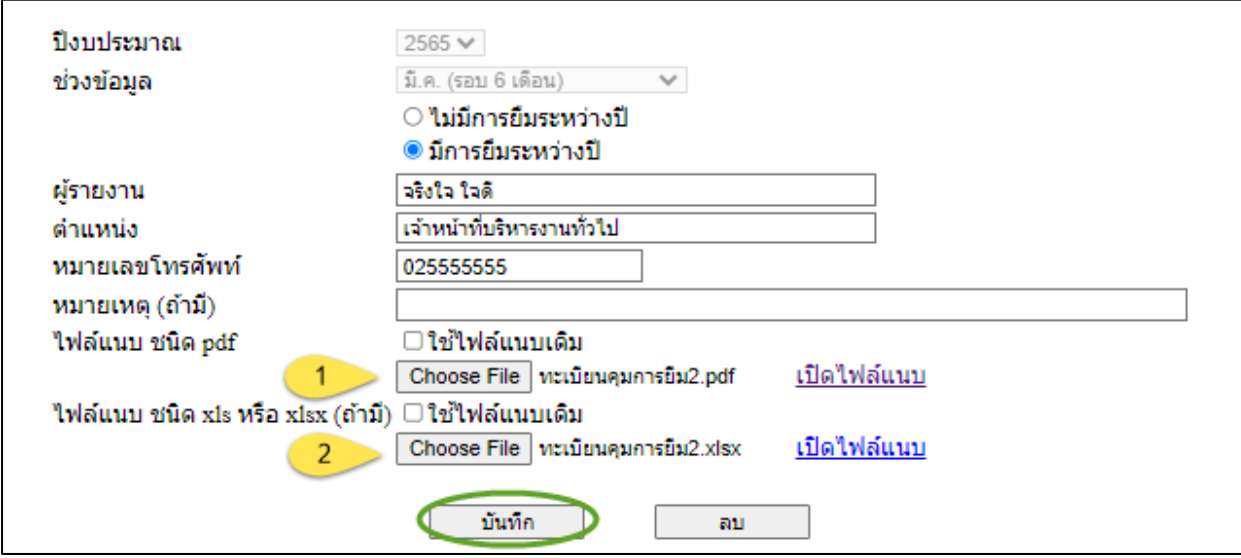

**ภาพที่ 9** แสดงหน้าจอการแก้ไขข้อมูลรายงาน

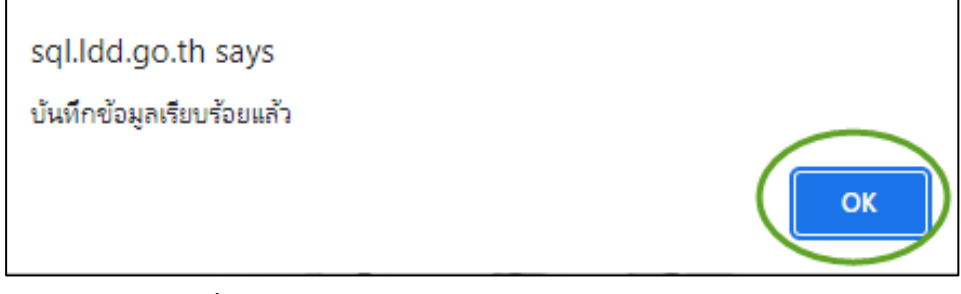

 **ภาพที่ 10** แสดงหน้าจอการบันทึกข้อมูลเรียบร้อยแล้ว

**หมายเหตุ**หลังจากบันทึกข้อมูลเรียบร้อยแล้ว ให้ปิดหน้าจอที่บันทึกรายงาน เพื่อกลับไปหน้าจอหลัก

การตรวจสอบข้อมูลที่แก้ไข ว่าบันทึกข้อมูลถูกต้องเรียบร้อยหรือไม่ ผู้ใช้งานต้องกลับมาหน้าจอ หลักก่อน และเลือกค้นหาข้อมูลและการแก้ไขรายงาน อีกครั้ง โดยผู้ใช้งาน กดเลือกหน่วยงาน เลือกปีงบประมาณ และเลือกช่วงข้อมูลที่ต้องการค้นหา จากนั้น กดปุ่ม "ค้นหา" ดังรูปภาพที่ ๑๑

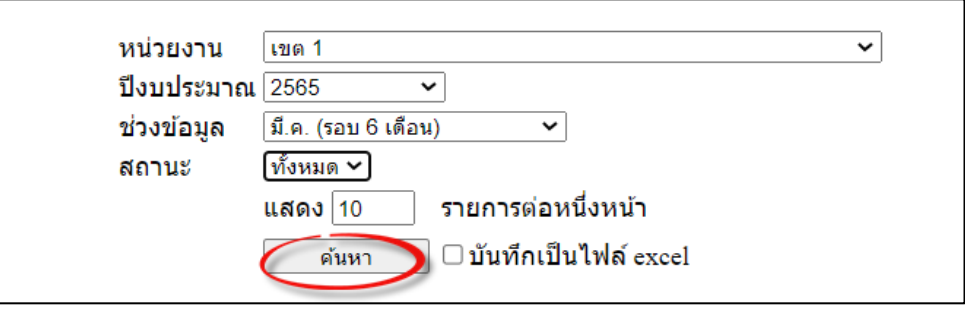

 **ภาพที่ 11** แสดงหน้าจอการค้นหาข้อมูล

ผู้ใช้งานสามารถตรวจสอบความถูกต้องของข้อมูลที่จัดส่ง โดยเปิดไฟส์ที่แนบดูได้ว่าโปรแกรมแนบ ไฟส์ให้ใหม่ถูกต้องหรือไม่ ดังรูปภาพที่ ๑๒

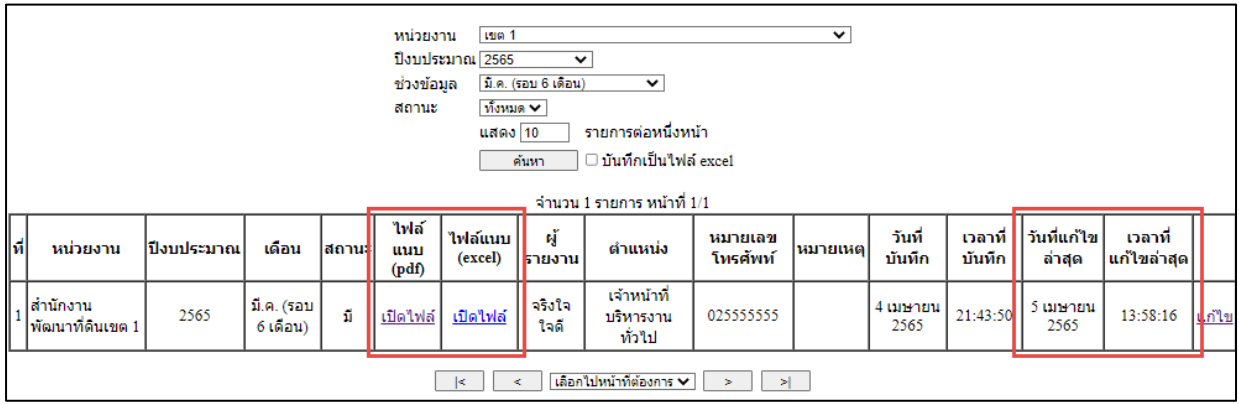

**ภาพที่ 12** แสดงหน้าจอการแก้ไขข้อมูลล่าสุด

<u>หมายเหตุ</u> การแก้ไขข้อมูลและมีการแนบไฟล์ใหม่ บางส่วน เช่น แนบไฟล์ PDF ใหม่ หรือ แนบไฟล์ EXCEL ใหม่ผู้ใช้งานจะต้องทำการแนบไฟล์ทั้ง ไฟล์ PDF และ ไฟล์ EXCEL ใหม่ทุกครั้ง เพราะถ้าแก้ไขไฟล์ใดไฟล์ หนึ่งจะทำให้ไฟล์เอกสารที่ไม่ได้แนบใหม่มาเกิดความผิดพลาด ดังนั้น หากมีการแก้ไขไฟล์งาน ผู้ใช้งานจะต้องแนบ ไฟล์งาน ทั้งไฟล์ PDF และ ไฟล์ EXCEL ใหม่ทุกครั้ง

ในกรณีที่ต้องการลบข้อมูล ผู้ใช้งานสามารถกดที่ปุ่ม "ลบ" จากนั้น โปรแกรมจะแสดงกล่อง ์ ข้อความเพื่อให้ยืนยันการลบข้อมูล เมื่อกดปุ่ม "ตกลง" ข้อมูลนั้นก็จะถู<sup>่</sup>กลบทันที ดังรูปภาพที่ ๑๓ - ๑๕

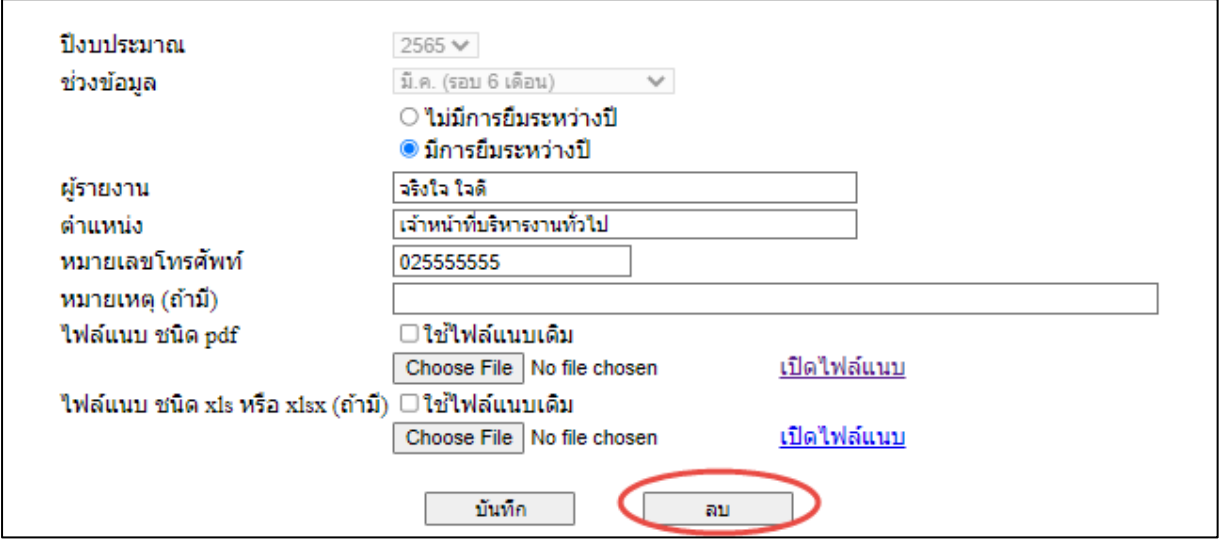

**ภาพที่ 13** แสดงหน้าจอข้อมูลที่ผู้ใช้บันทึกและต้องการลบ

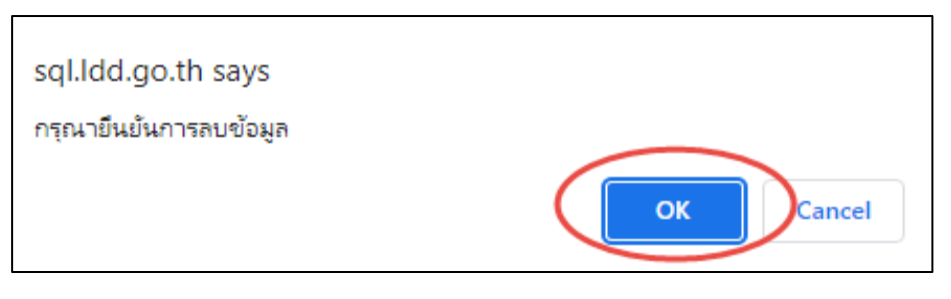

**ภาพที่ 14** แสดงหน้าจอการยืนยันที่ต้องการลบข้อมูล

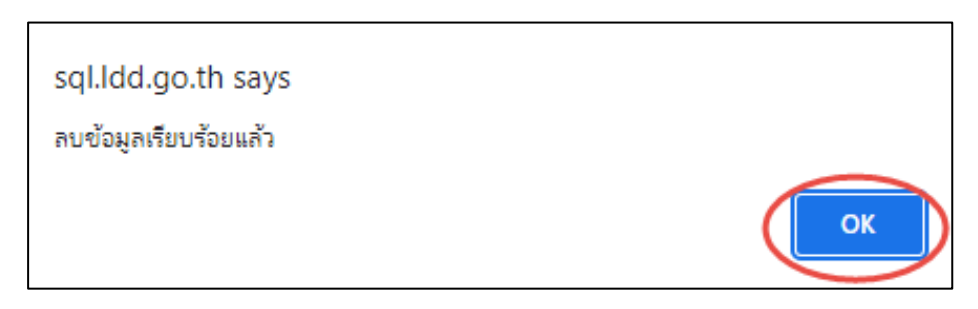

**ภาพที่ 15** แสดงหน้าจอเมื่อลบข้อมูลเรียบร้อย

**หมายเหตุในกรณีที่ admin ทำการปิดระบบการบันทึกข้อมูลในช่วงข้อมูลใดแล้ว ผู้ใช้งานจะไม่ สามารถทำการแก้ไขข้อมูลหรือลบข้อมูลในช่วงข้อมูลนั้นได้อีก**

**ออกจากระบบ** 

เมื่อเสร็จสิ้นการบันทึกข้อมูลรายงาน ปิดหน้าจออื่น กลับมาหน้าจอหลัก และเลือกกดที่ปุ่ม ok ด้านหลังคำว่า "ออกจากระบบ" ดังรูปภาพที่ ๑๕

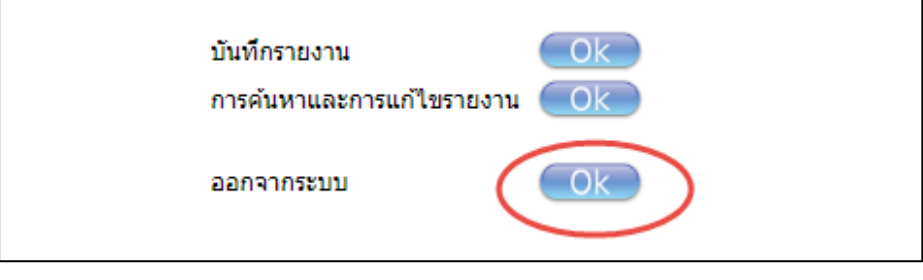

 **ภาพที่ 15** แสดงหน้าจอเมื่อต้องการออกจากระบบ

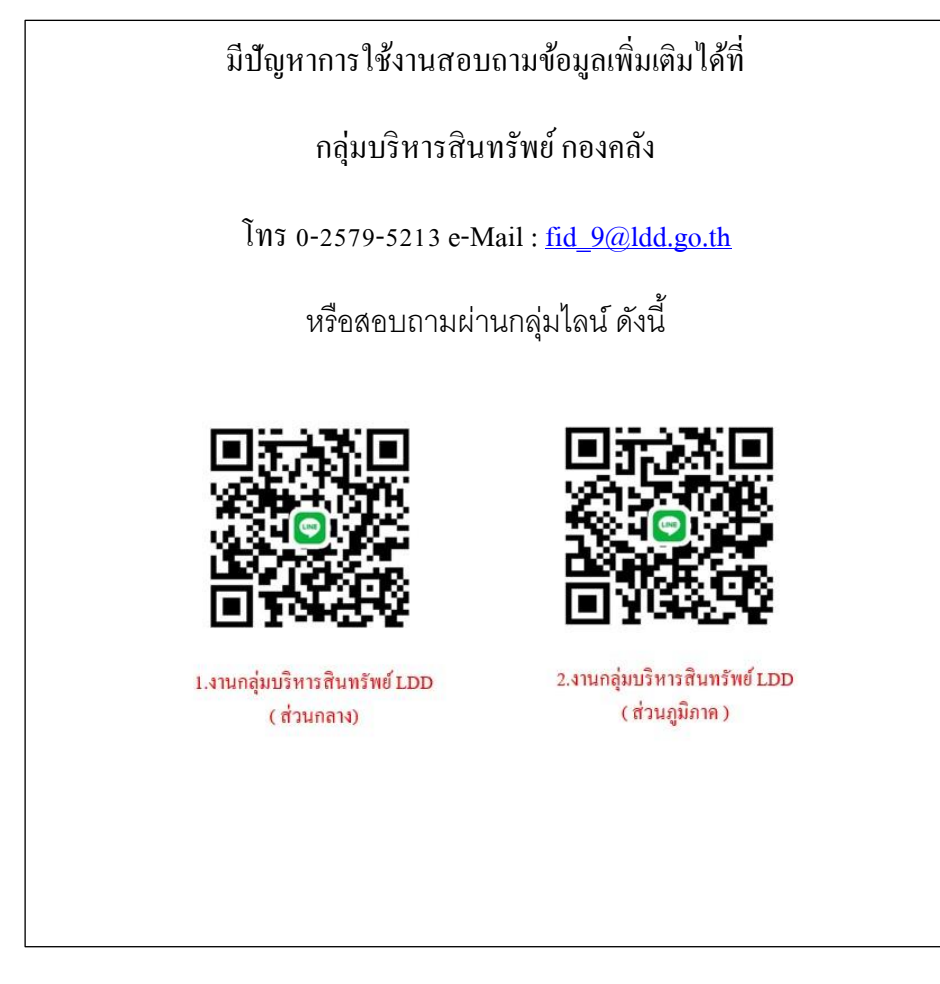